# **Help Manual**

[https://www.northbiharbills.org](https://www.northbiharbills.org/)

## *How to pay Energy Bills Online*

## *Step 1 - View your energy Bill Online (See Figure 1)*

- 1. Select Division
- 2. If the Sub-division list appears, choose Sub-division, otherwise move to step 3.
- 3. Put the consumer ID or Account Number as mentioned on the bill
- 4. Click on "View and Pay Your Bill".

#### **Online Electricity Bill Payment System**

Payments are accepted through Canara Bank Debit Card and Internet Banking of different Banks

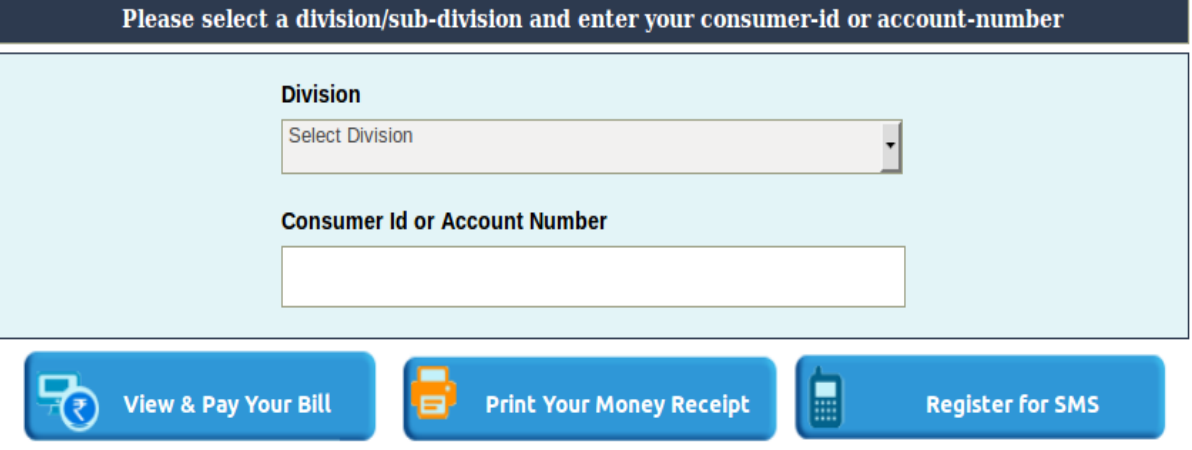

This website prefered specifications : resolution - 1366x768, Browser - Mozila Firefox

# **Figure 1**

# *Step Two – Pay your Bill Online*

After Clicking on "View and Pay Your Bill", bill details will be displayed (see Figure 2)

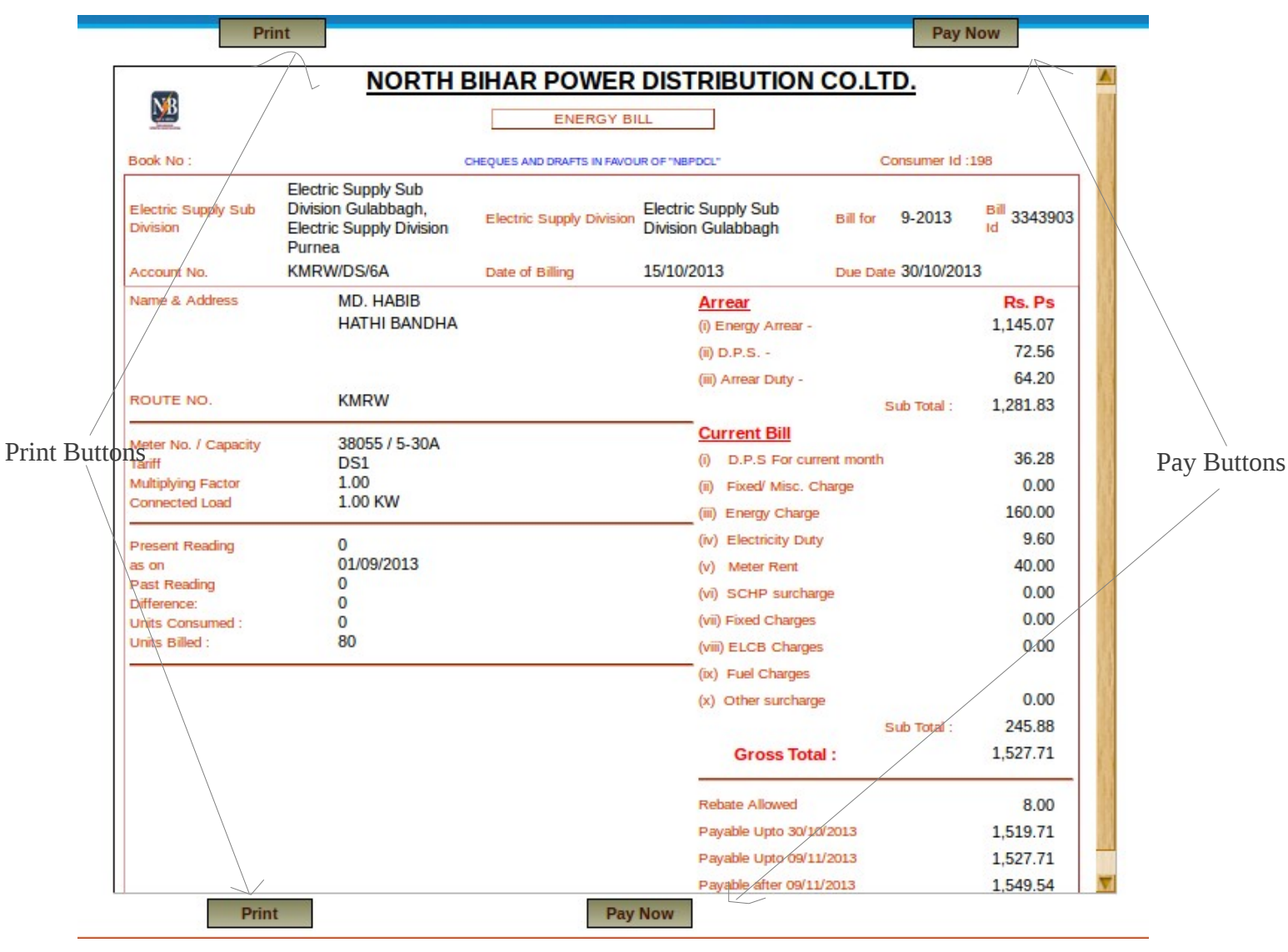

**Figure 2**

You can :-

1. Print the displayed bill

a) Click on any of the Print Buttons as shown in Figure 2

- 2. Pay the displayed bill
	- a) Click on any of the Pay Buttons as shown in Figure 2
	- b) On clicking at "Pay Now", a pop will appear as in Figure 3.

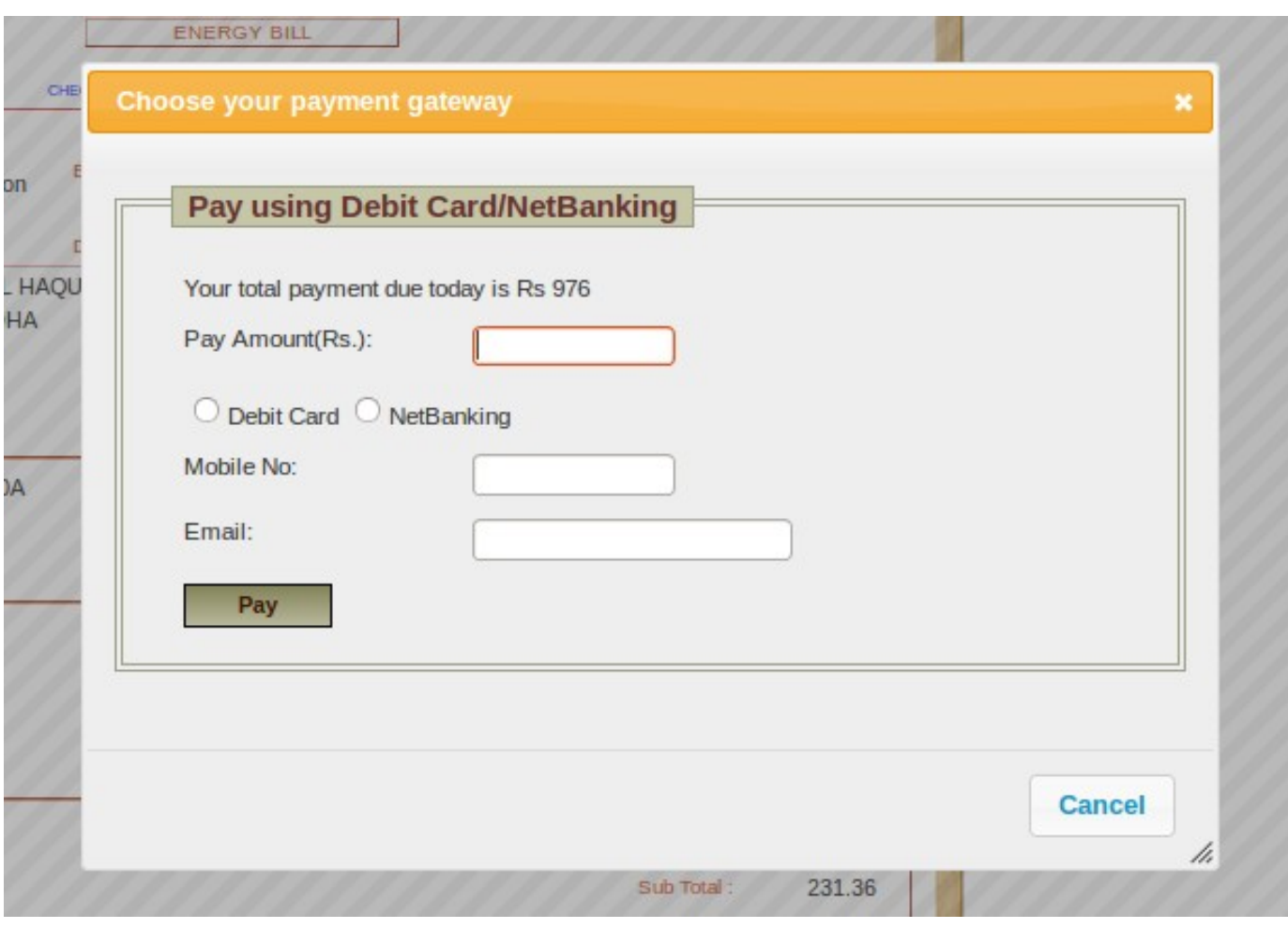

**Figure 3**

Please fill in all the fields in this pop-up form and click on "Pay".

### **Payment Options :-**

Presently payment may be made through following mode :-

- 1. Canara Bank Debit Card
- 2. Net-Banking of following banks
	- 2.1. Allahabad Bank
	- 2.2. Andhra Bank
	- 2.3. Bank of Bahrain and Kuwait
	- 2.4. Bank of Baroda [Corporate]
	- 2.5. Bank of Baroda [Retail]
	- 2.6. Bank of India
	- 2.7. Bank of Maharashtra
	- 2.8. Canara Bank
	- 2.9. Catholic Syrian Bank
- 2.10. Central Bank of India
- 2.11. City Union Bank
- 2.12. Corporation Bank
- 2.13. Cosmos Bank
- 2.14. DCB Bank
- 2.15. Dena Bank
- 2.16. Deutsche Bank
- 2.17. Dhanlaxmi Bank
- 2.18. Federal Bank
- 2.19. HDFC Bank Limited
- 2.20. IDBI Bank
- 2.21. Indian Bank
- 2.22. Indian Overseas Bank
- 2.23. IndusInd Bank
- 2.24. ING Vysya Bank
- 2.25. Jammu and Kashmir Bank
- 2.26. Karnataka Bank
- 2.27. Karur Vysya Bank
- 2.28. Kotak Bank
- 2.29. Lakshmi Vilas Bank [Corporate]
- 2.30. Lakshmi Vilas Bank [Retail]
- 2.31. Oriental Bank of Commerce
- 2.32. Punjab and Sind Bank
- 2.33. Punjab National Bank [Corporate]
- 2.34. Punjab National Bank [Retail]
- 2.35. Ratnakar Bank
- 2.36. Saraswat Bank
- 2.37. Shamrao Vithal Co-op. Bank Ltd.
- 2.38. South Indian Bank Ltd
- 2.39. Standard Chartered Bank
- 2.40. State Bank of Bikaner and Jaipur
- 2.41. State Bank of Hyderabad
- 2.42. State Bank of India
- 2.43. State Bank of Mysore
- 2.44. State Bank of Patiala
- 2.45. State Bank of Travancore
- 2.46. Syndicate Bank
- 2.47. Tamilnad Mercantile Bank
- 2.48. TNSC Bank
- 2.49. UCO Bank
- 2.50. Union Bank of India
- 2.51. United Bank of India
- 2.52. Vijaya Bank
- 2.53. YES Bank

(The list may change)

### **Payment Through Canara Bank Debit Card**

- 1. Please Select "Debit Card" Radio Button in the pop-up form.
- 2. Fill in the other fields such as amount, Mobile Number, Email Id in the pop-up form.
- 3. Click on "Pay".
- 4. You will be redirected to Canara Bank Payment Gateway Portal as given in Figure 4.

WELCOME TO CANARA BANK PAYMENT GATEWAY

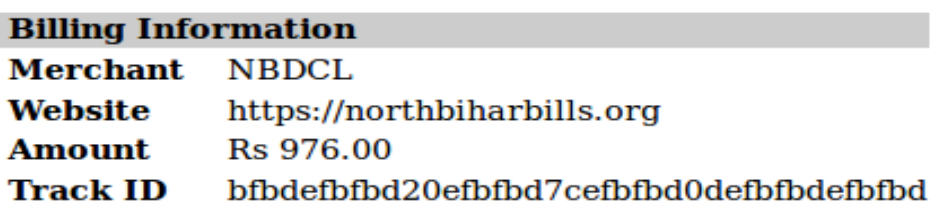

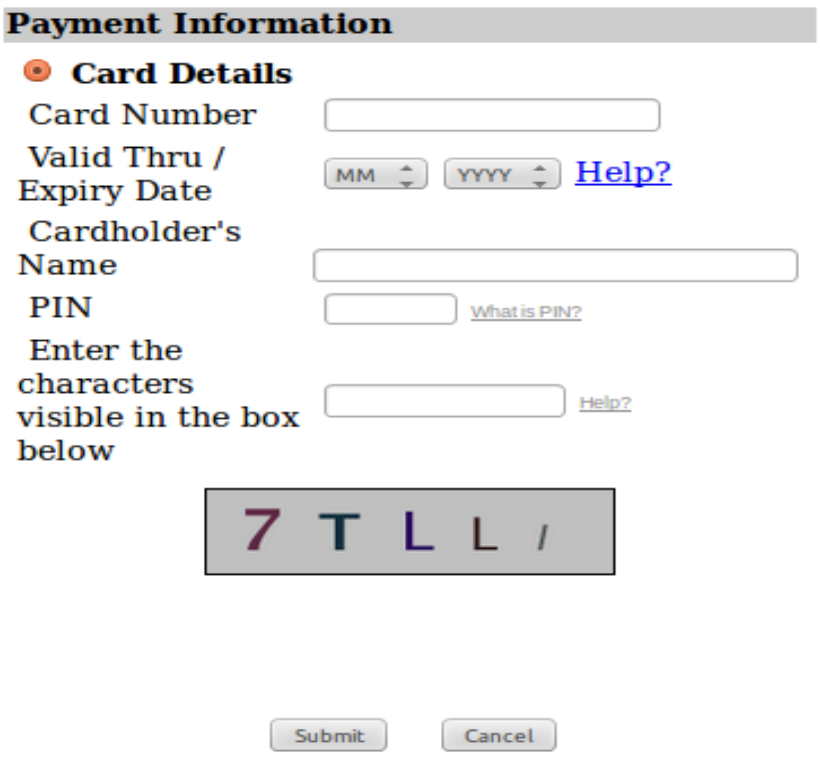

 5. Complete the payment gateway requirements including authentications etc. at the Banks Payment Gateway Portal

 6. Upon Successful payment, you will be redirected to the page showing Receipt Details, as shown in figure 5.

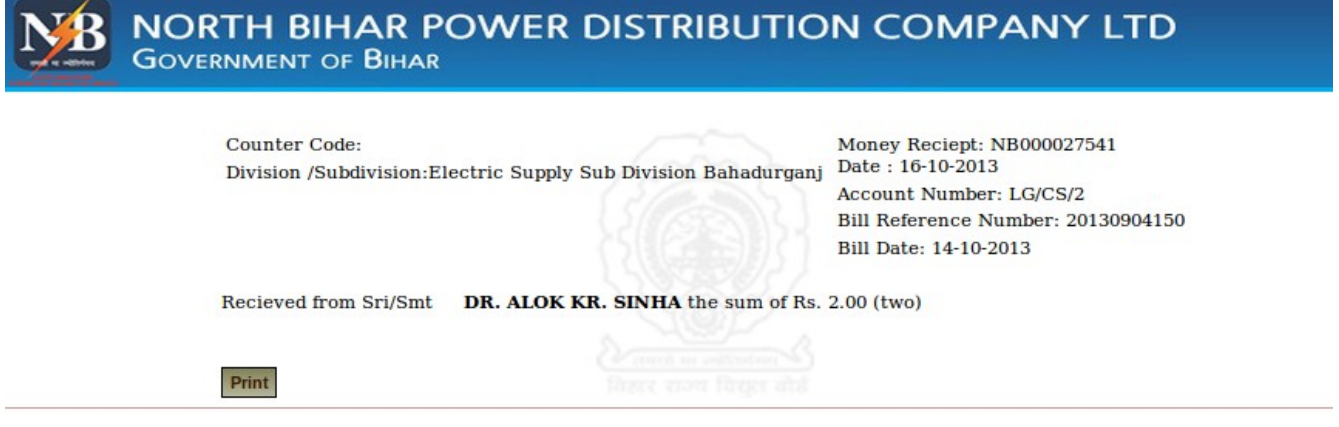

**Figure 5**

 7. Receipt Details may be viewed / printed any time upon filling the home page form (Figure 1) and then clicking on "Print Your Money Receipt".

### **Payment through Net-Banking of different Banks**

- 1. Please Select "Debit Card" Radio Button in the pop-up form.
- 2. Fill in the other fields such as amount, Mobile Number, Email Id in the pop-up form.
- 3. Click on "Pay".You will be redirected to Canara Bank Payment Gateway(BillDesk) Portal as given in Figure 6.
- 4. Enter Email Id and Select Your Bank from the List. You will be redirected to the concerned Banks Net-Banking portal.
- 5. Complete the payment gateway requirements including authentications etc. at the Banks Payment Gateway Portal
- 6. Upon Successful payment, you will be redirected to the page showing Receipt Details, as shown in figure 5.
- 7. Receipt Details may be viewed / printed any time upon filling the home page form (Figure 1) and then clicking on "Print Your Money Receipt".

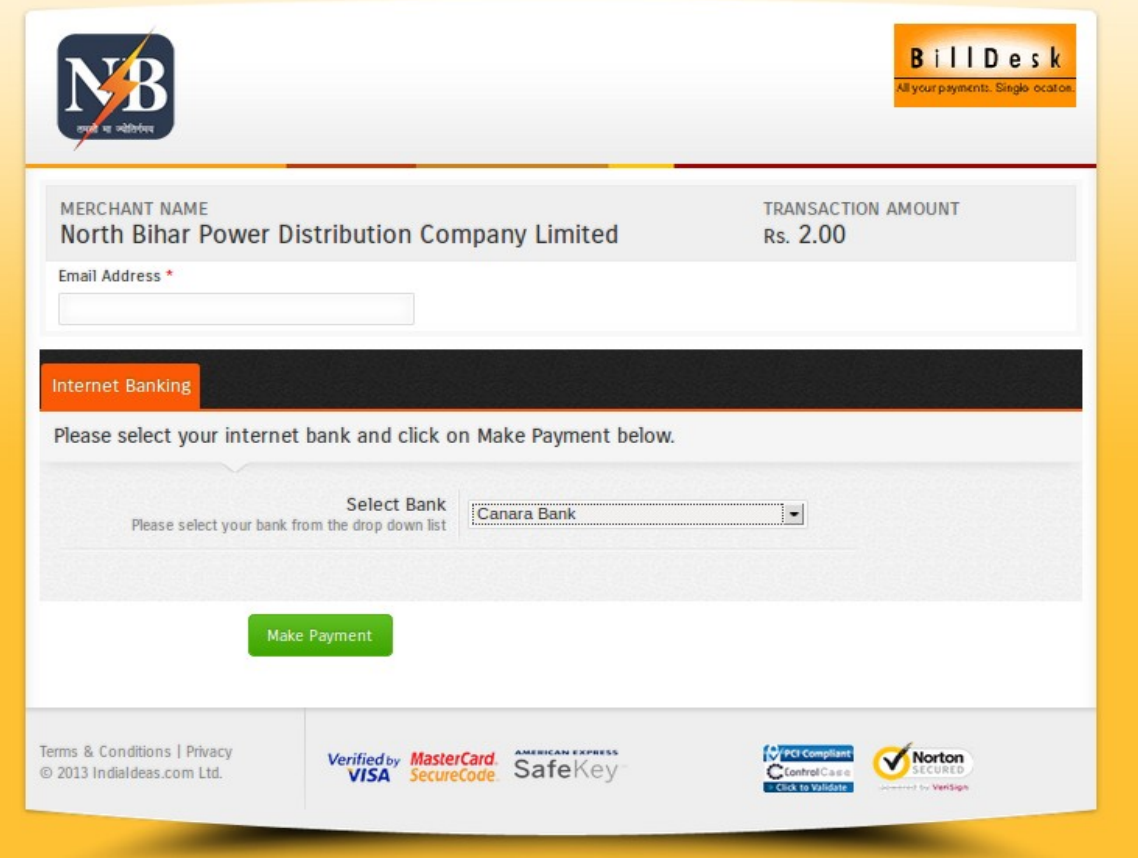

**Figure 6**